# The Basics of AVR Studio 4

This tutorial will show you the basics of AVR C program ming using AVR Studio 4. This guide will show you how to setup a project, insert some code, how to compile it, how to switch to using the JTAG, and some basics on debugging.

#### Setting up a project

1.) Open AVR Studio 4

Start  $\rightarrow$  Program s  $\rightarrow$  A tm elAVR Tools  $\rightarrow$  AVR Studio 4 Y ou should then see this w indow:

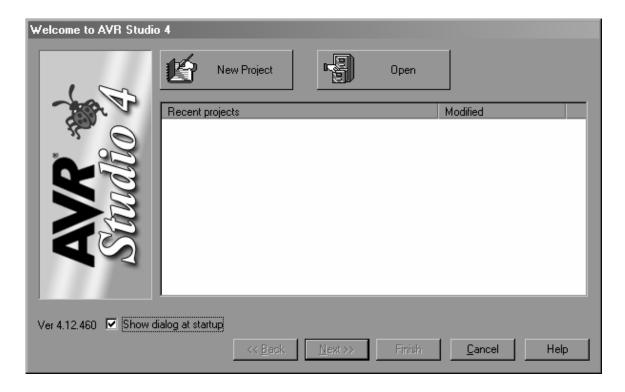

- 2.) Click New Project
- 3.) SelectAVR GCC and enter a project name, placing it in an appropriate place (Z:\466 is shown here). Click Next.

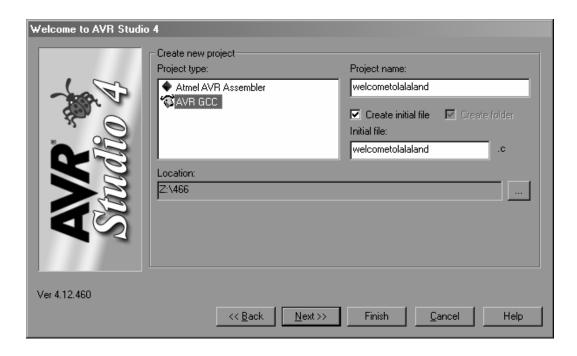

4.) SelectAVR Simulatoras yourDebug platform and the ATm egal 6 as yourDevice. Click Finish.

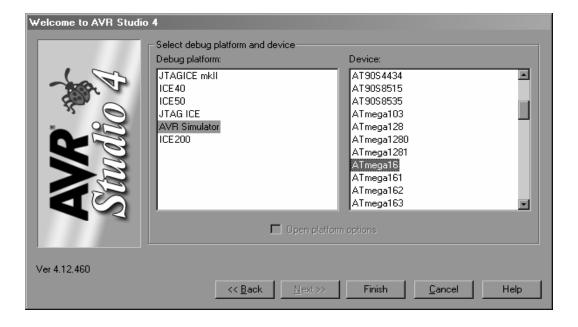

5.) Nextgo to Project Configuration Options
Under the General Tab make sure that Create Hex File, Generate
Map File, and Generate List File are checked

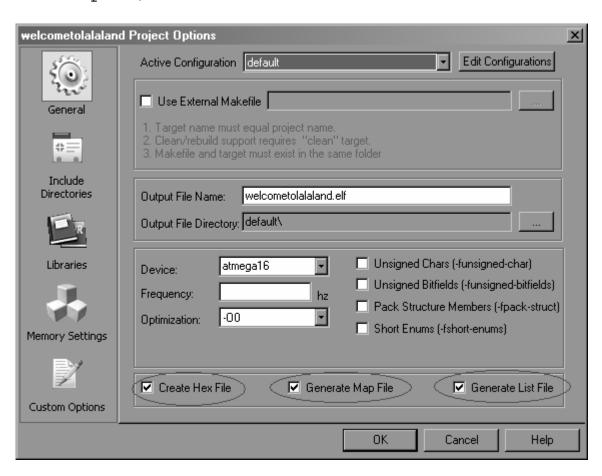

Inserting som e code and com piling it

Compiling in AVR studio is easy. First enteryour code then click the build button. If information on the AVR memory doesn't come up after the build, then the build probably failed.

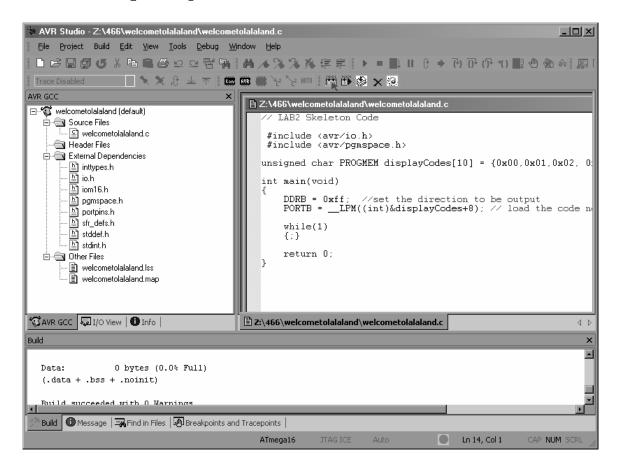

If you want to change any of the compile options, go to

## Project→ Configuration Options

Things like the optim ization flags and whether chars are signed or unsigned  ${\bf m}$  ay be found in the General Tab.

M ore specific compile flags may be entered in the Custom Options Tab.

Setting up the JTAG

To switch from Simulation to the JTAG, follow these steps:

1.) From the main screen go

Debug > Select Platform and Device...

2.) SelectJTAG ICE orJTAG ICE m kII depending on which device you are using (book for the labelon your device) and A Tm egal 6  $\,$ 

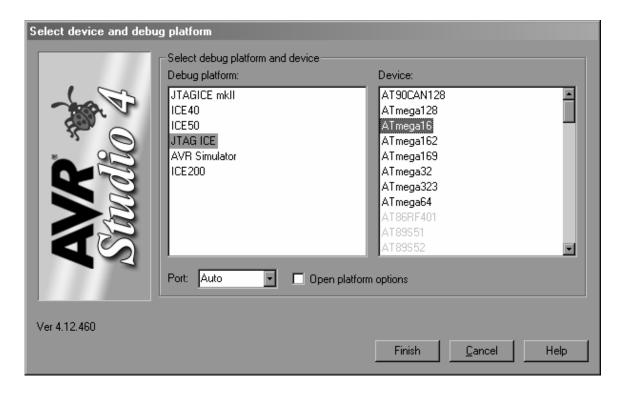

3.) Click Finish.

### Using the JTAG to program the ATm egal6

- 1.) Build your project
- 2.) Click the AVR button 7 buttons to the left of the Compile button. It looks like this:
- 3.) This window should pop up:

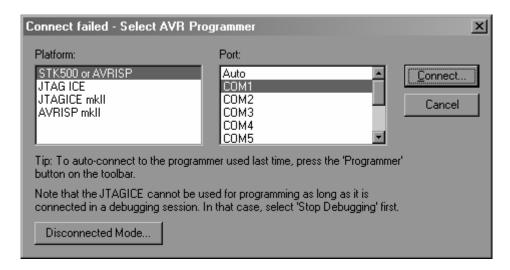

#### SelectJTAG ICE orJTAGICE mkII and COM 1

| Connect failed - Select AVR Pro                                                                                                    | grammer                             | ×              |
|----------------------------------------------------------------------------------------------------|-------------------------------------|----------------|
| Platform: STK500 or AVRISP JTAG ICE JTAGICE mkll AVRISP mkll                                                                                         | Port: Auto COM1 COM2 COM3 COM4 COM5 | Connect Cancel |
| Tip: To auto-connect to the programmer used last time, press the 'Programmer' button on the toolbar.                                                 |                                     |                |
| Note that the JTAGICE cannot be used for programming as long as it is connected in a debugging session. In that case, select 'Stop Debugging' first. |                                     |                |
| Disconnected Mode                                                                                                    |                                     |                |

Click Connect.

#### Basics of Debugging

Debugging is the same whether in software or hardware. The only difference is that you must select your device as either AVR Simulator (software), or JTAG ICE (or JTAG ICE mkII) (hardware).

The interface is much the same as V isual Studio or any other debugging interface you may have used. You can set breakpoints, add variables to a watch list, etc.

AVR Studio 4 has many interactive debugging features. For the purposes of this class the two basic methods you will use to debug are the AVR Simulator and the JTAG. At the bottom of your screen AVR Studio displays what device/chip it will interact with when debugging and which debugger it will use. Below is a picture of the Status Barshowing that the device is an "ATM egal6" and the debugg platform is the "AVR Simulator".

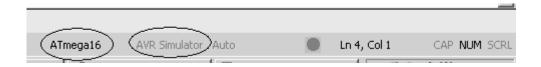

To change the target device for debugging and for the debug platform go to the "Debug" menu and select the menu option "Select device and debug platform." In this window you can select AVR simulator if you want to debug in simulation or if you want to debug directly on your hardware choose either JTAGICE or JTAGICE mkII (depending on which JTAG you have at your station).

The debugger in AVR studio runs sim ilar to other development environments. Besides the options in the debug menu there is a toolbar (shown below) to control the debugger. For more information on how to control the debugger refer to the AVR Studio Help Menu.

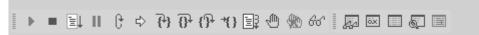

One of the most powerful features of the debugger is the ability to view the current states of any of the registers. You can view the current value of any register in the "I/O view" tab.

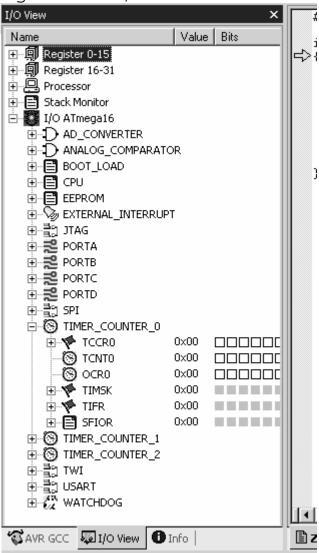

A nother useful feature of the AVR Studio 4 debug system is the watch window which allows you to see what the value any variable is in the RAM. To view the current value of a variable use, add the variable to the watch window.

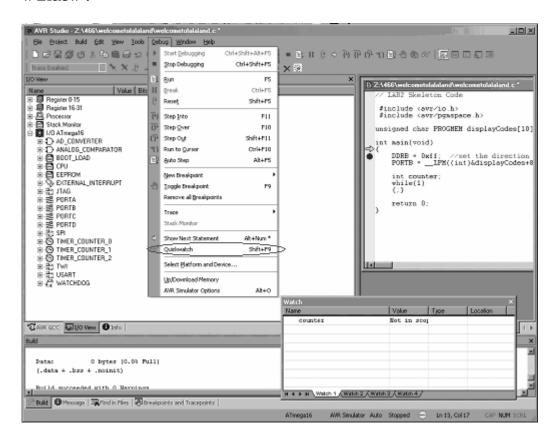